**1.** Tworzymy kartoteki (najlepiej na samym początku): -opiekunów, -nauczycieli

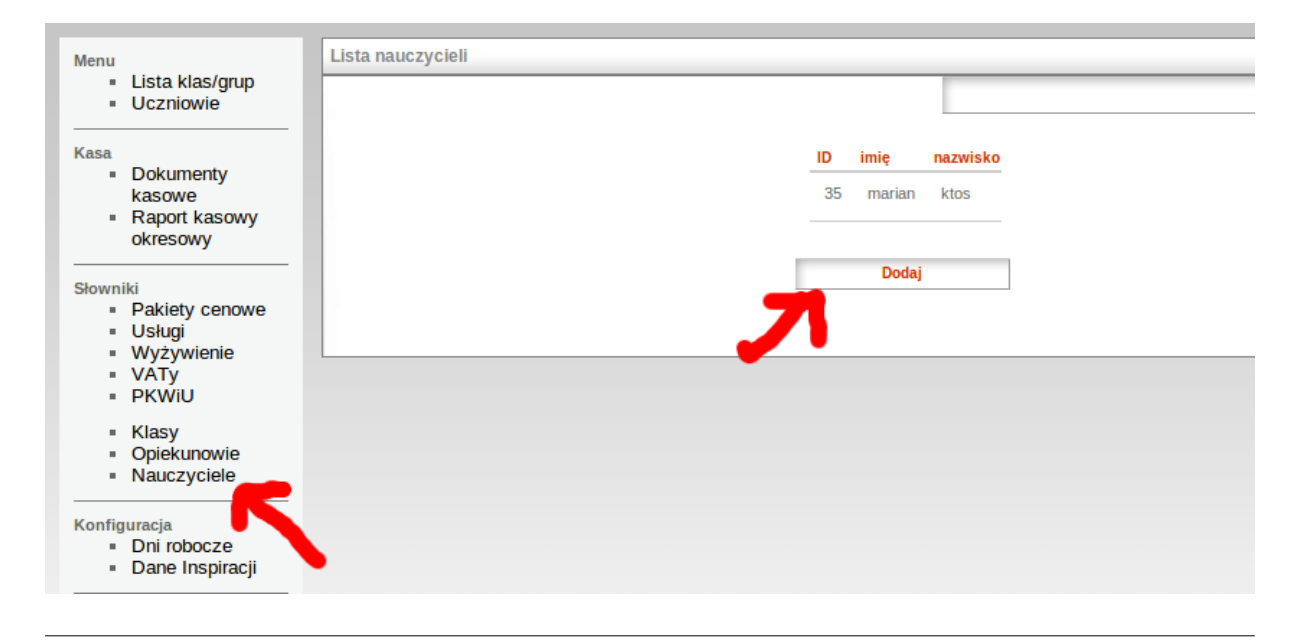

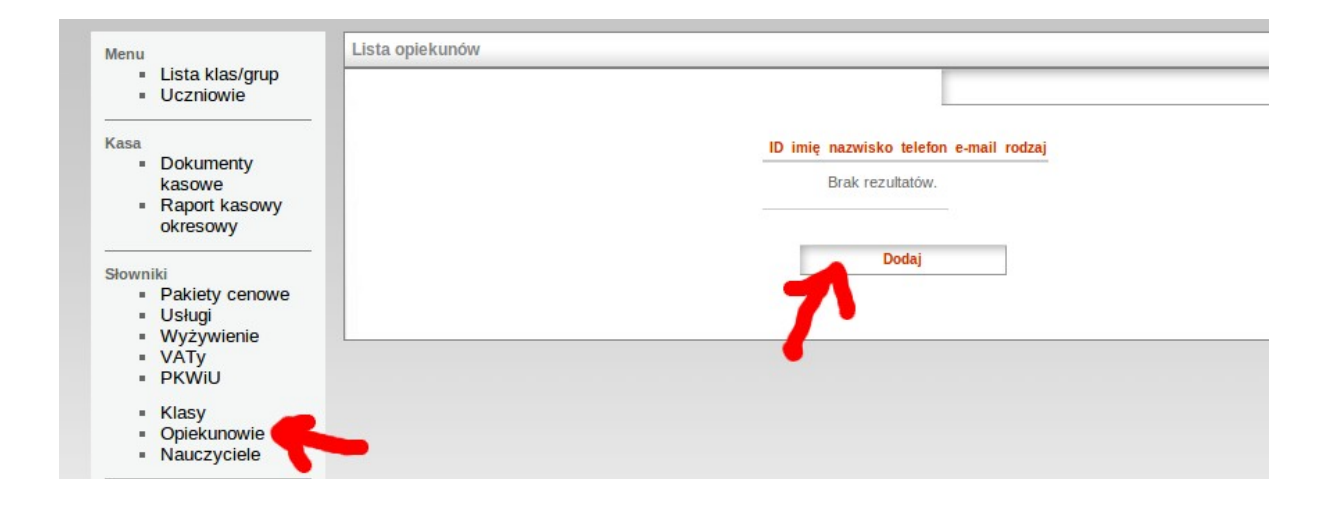

**2.** Potem tworzymy klasy (grupy przedszkolne) i przypisujemy im wychowawcę (nauczyciela).

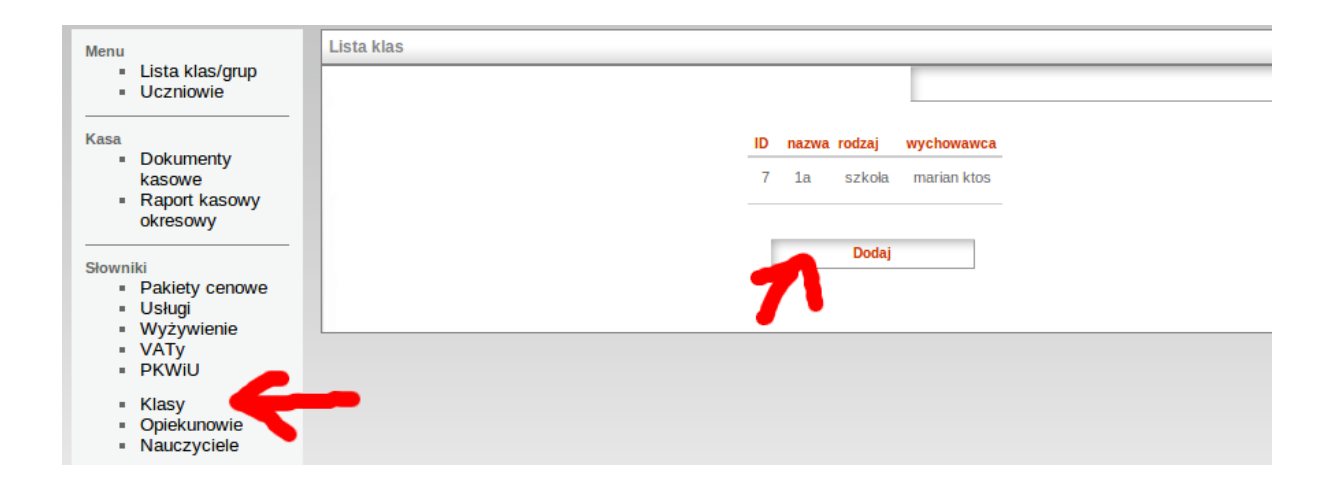

**3.** Konfigurujemy usługi i wyżywienie:

- wyżywienie (kwota stawka dzienna),

- usługi, czyli np. czesne podstawa, kółka matematyczne, kurs karate, zajęcia dodatkowe, itd. (kwota miesięczna),

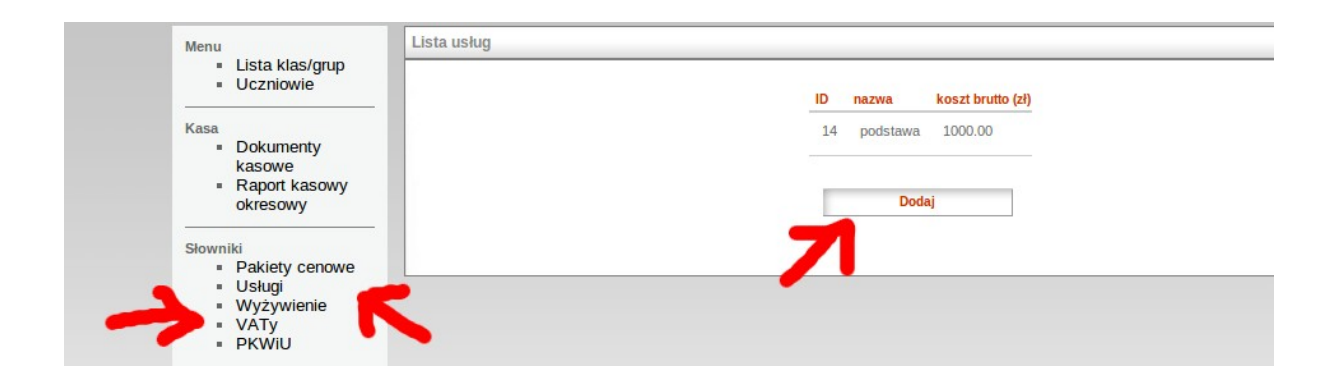

**4.** Ustawiamy dni robocze dla wyżywienia (zakładka Konfiguracja → dni robocze).

Dni robocze ustawia się klikając na dany dzień miesiąca (powinien zaświecić się na brązowo). Aby odznaczyć dzień roboczy, należy na niego ponownie kliknąć.

*Uwaga: dni robocze powinny być skonfigurowane zawsze kilka miesięcy naprzód.*

*Uwaga2: Po zaznaczeniu dni roboczych należy pamiętać o kliknięciu na przycisk ZAPISZ, aby zachować zmiany!*

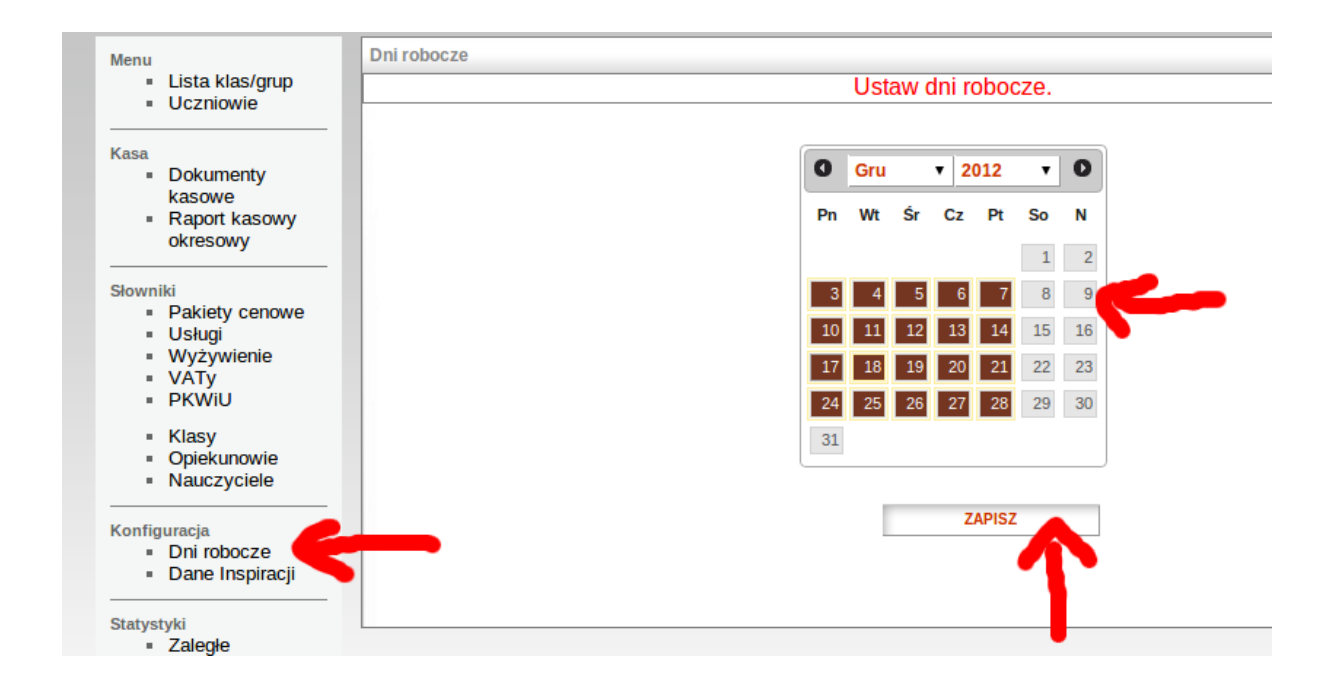

- **5.** Dodajemy uczniów do kartoteki (menu → uczniowie → dodaj).
	- wymagane pola: klasa, imię, nazwisko, data zapisania, pesel, data urodzin, dane do faktury płatnika (nazwa, adres, kod pocztowy, miasto, nip).
	- Pozostałe pole są opcjonalne

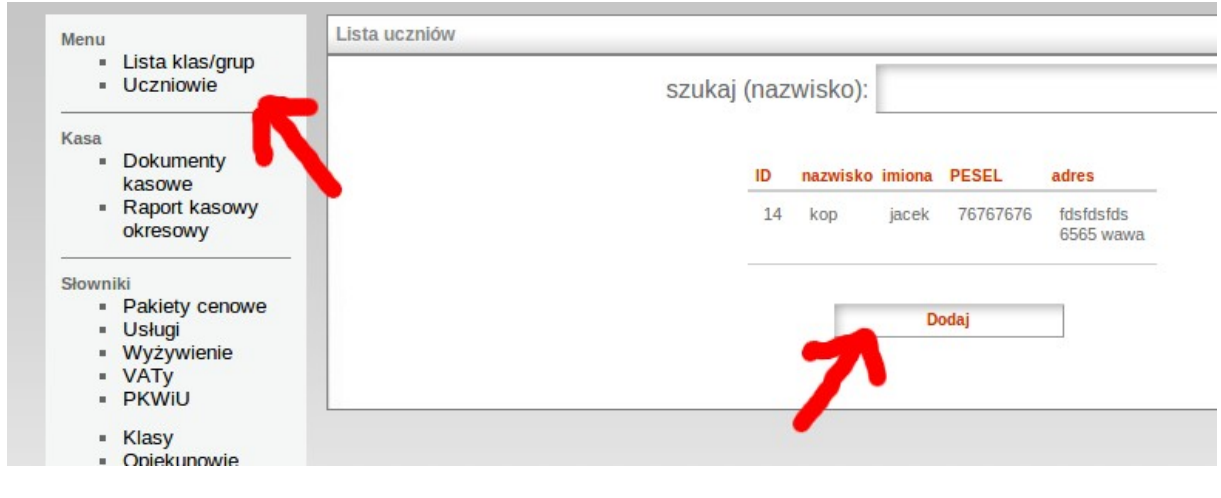

**5.1** Przypisujemy opiekunów (rodziców) do uczniów.

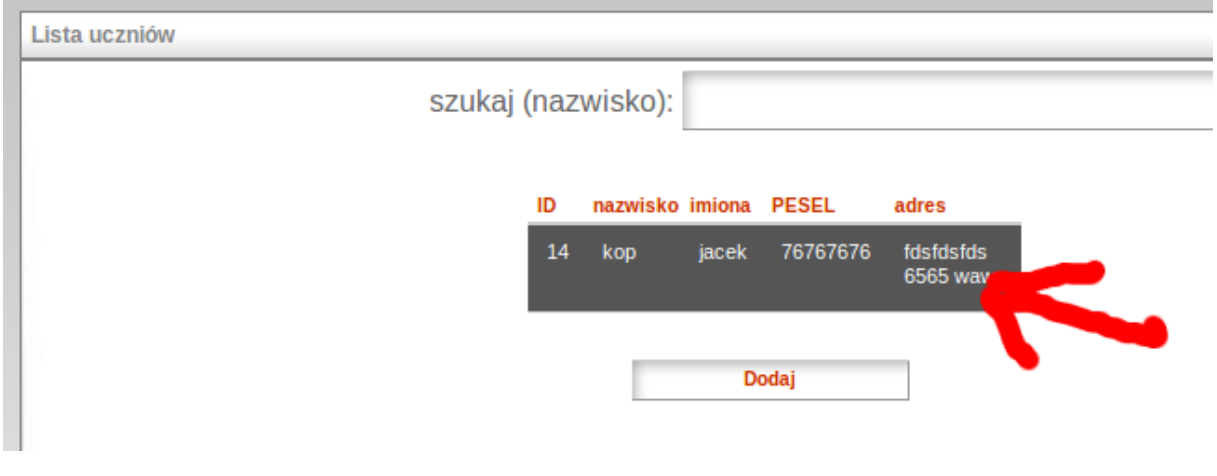

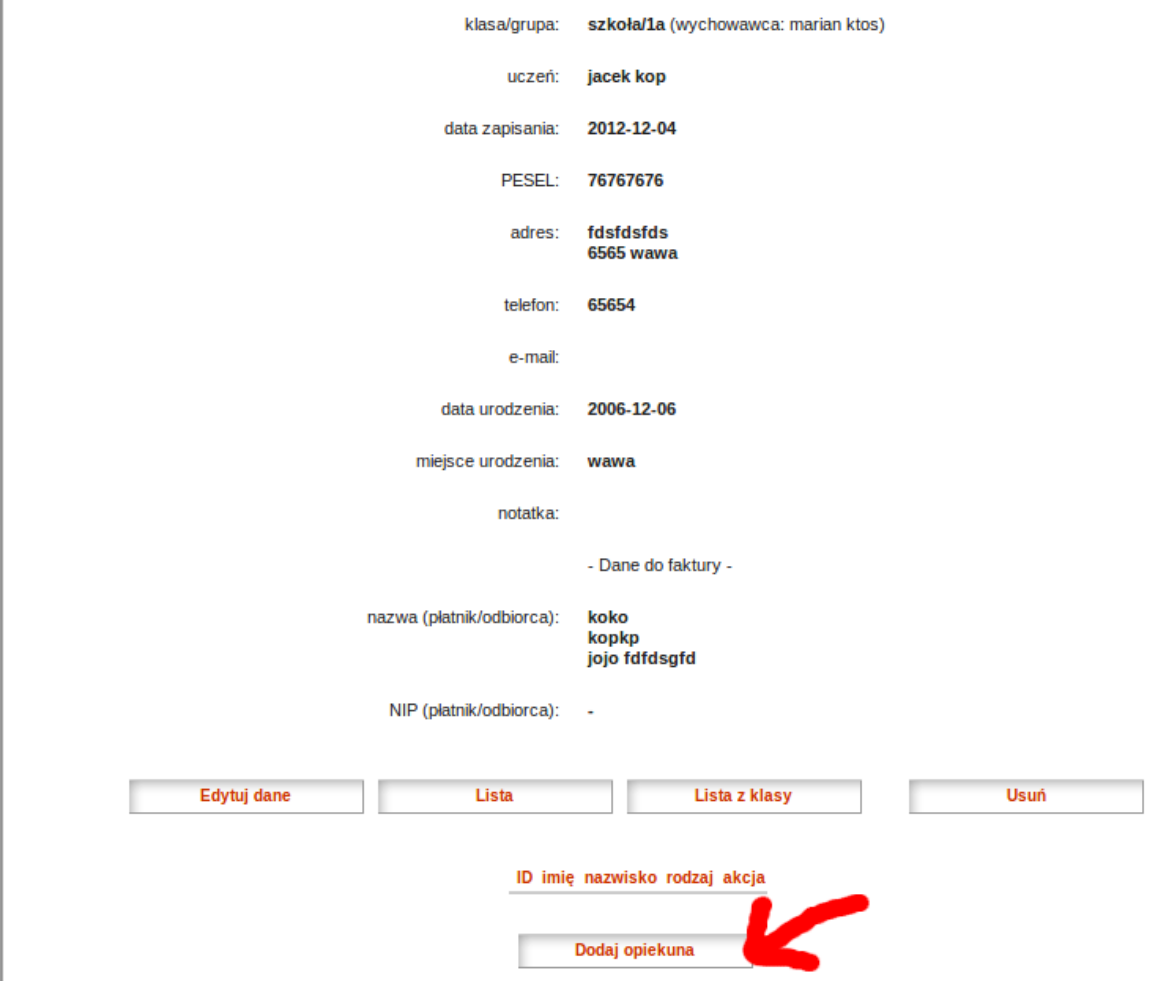

**6.** Jeżeli są już stworzone kartoteki uczniów, tworzymy szablony płatności dla uczniów (na standardowe comiesięczne wydatki), które ułatwią generowanie kosztów i faktur. Aby ustawić szablon płatności dla danego ucznia, klikamy na jego nazwę (w liście uczniów) oraz przechodzimy do zakładki "szablon płatności".

W zakładce "szablon płatności" można dodawać 3 elementy: -pakiety cenowe (opcja obowiązkowa, można dodać tylko 1 element), -usługi (można dodać dowolną liczbę usług), -wyżywienie (można dodać dowolną liczbę wyżywienia).

*Uwaga: pakiety cenowe są już wstępnie skonfigurowane. Pakiet cenowy to informacja, która będzie jedną wyświetlaną pozycją na fakturze (ze zwolnioną stawką VAT). Szczegóły faktury są umieszczane w załączniku do faktury. Więcej info: patrz punkt dot. wystawiania faktur.*

*Uwaga2: Standardowa lista uczniów znajduje się w Menu → Uczniowie. Lista uczniów posegregowana wg klas znajduje się w Menu → lista klas/grup.*

*Uwaga3: Aby wyszukać ucznia z listy uczniów, należy w wpisać jego nazwisko (lub fragment nazwiska) w pole szukaj i kliknąć na ikonę lupy.*

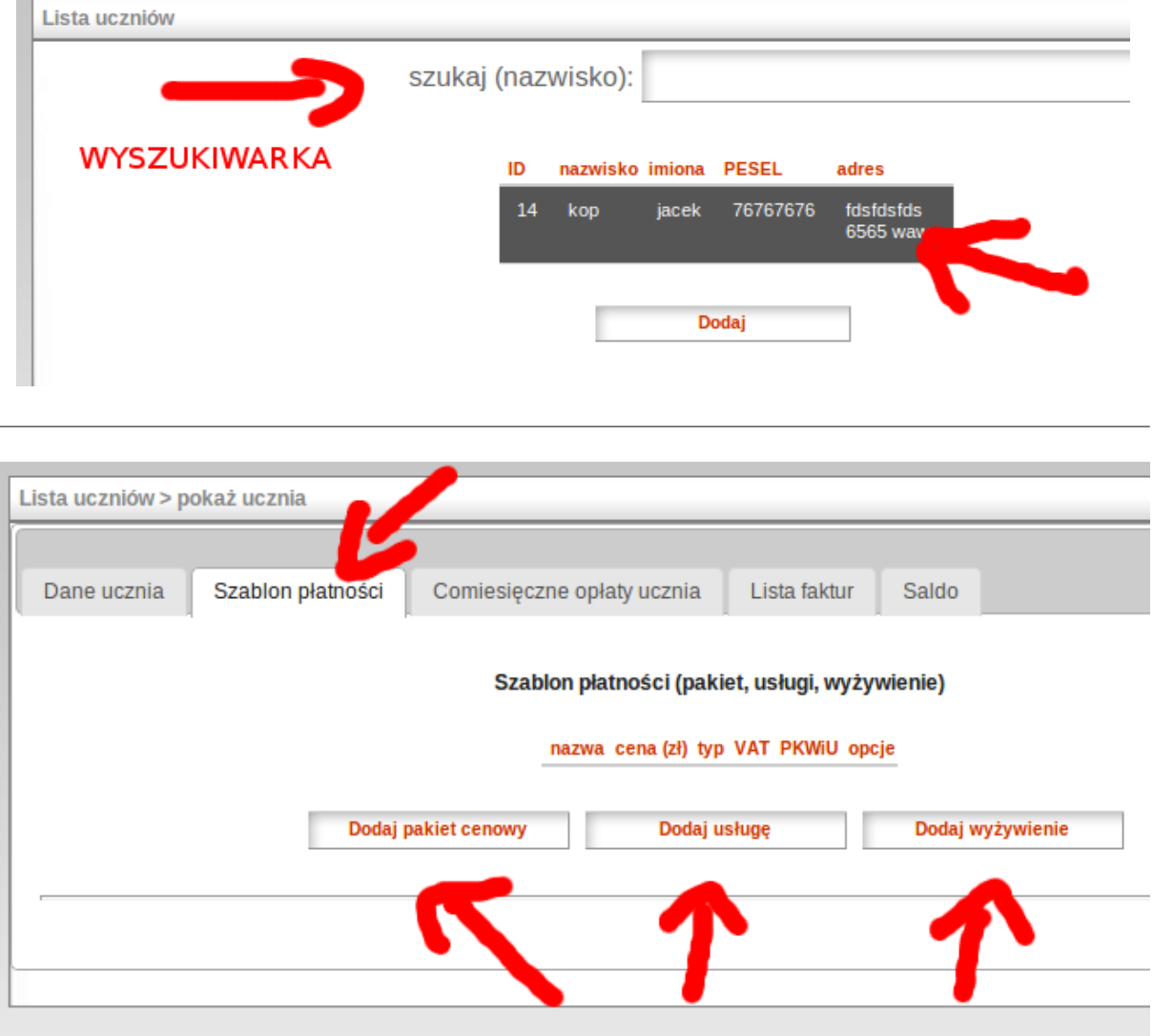

**7.** Od tej pory można generować comiesięczne koszty oraz dodawać wpłaty/wypłaty kasowe (przelewowe).

**7.1.** Aby dodać dokument kasowy należy wejść w Kasa → Dokumenty kasowe → dodaj (lub w kartotece ucznia w zakładce "Koszty" Kliknąć na "dodaj dokument kasowy"). - w polu "za ucznia" należy wybrać ucznia (jeśli kwota dotyczy ucznia) lub kliknąć na opcję"wpłata dowolna" (jeśli kwota nie dotyczy żadnego ucznia),

Po wygenerowaniu dokumentu kasowego Można go wydrukować: opcja "Druk dokumentu", a następnie wdrukować do niego paragon fiskalny – opcja "drukuj paragon" (opcja obecnie *niedostępna – w przygotowaniu*).

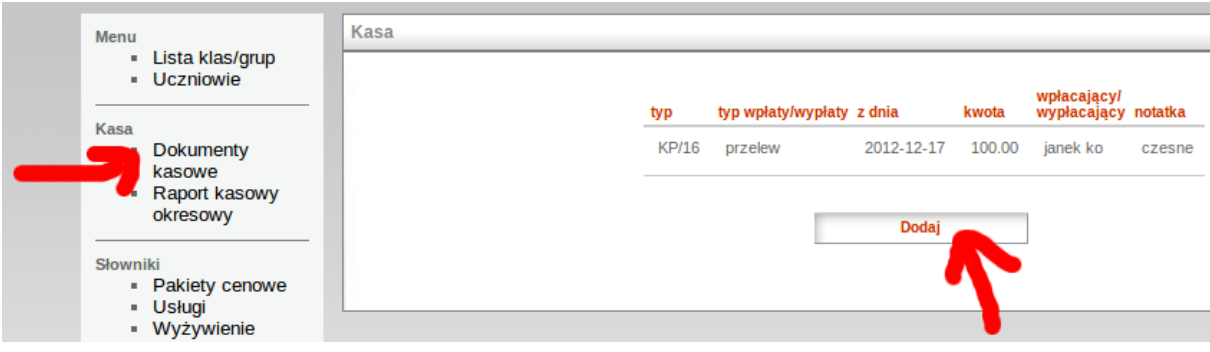

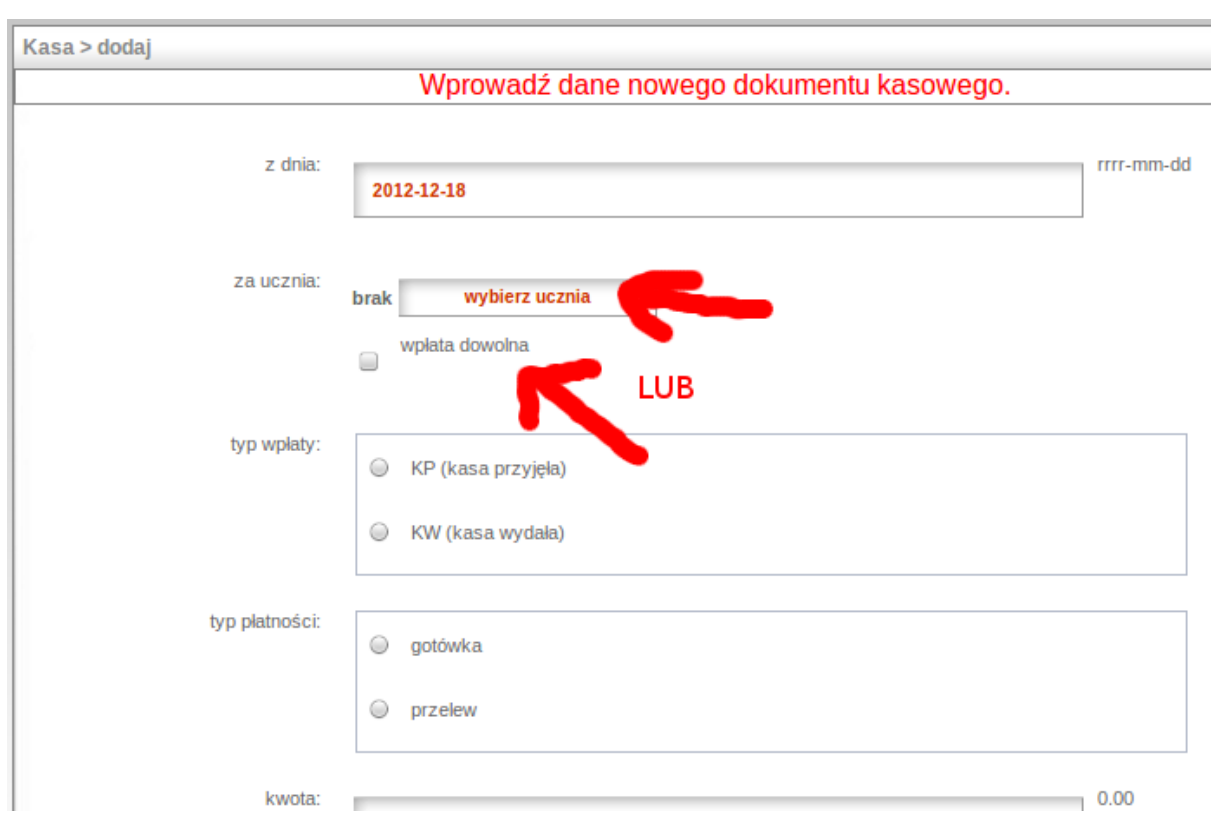

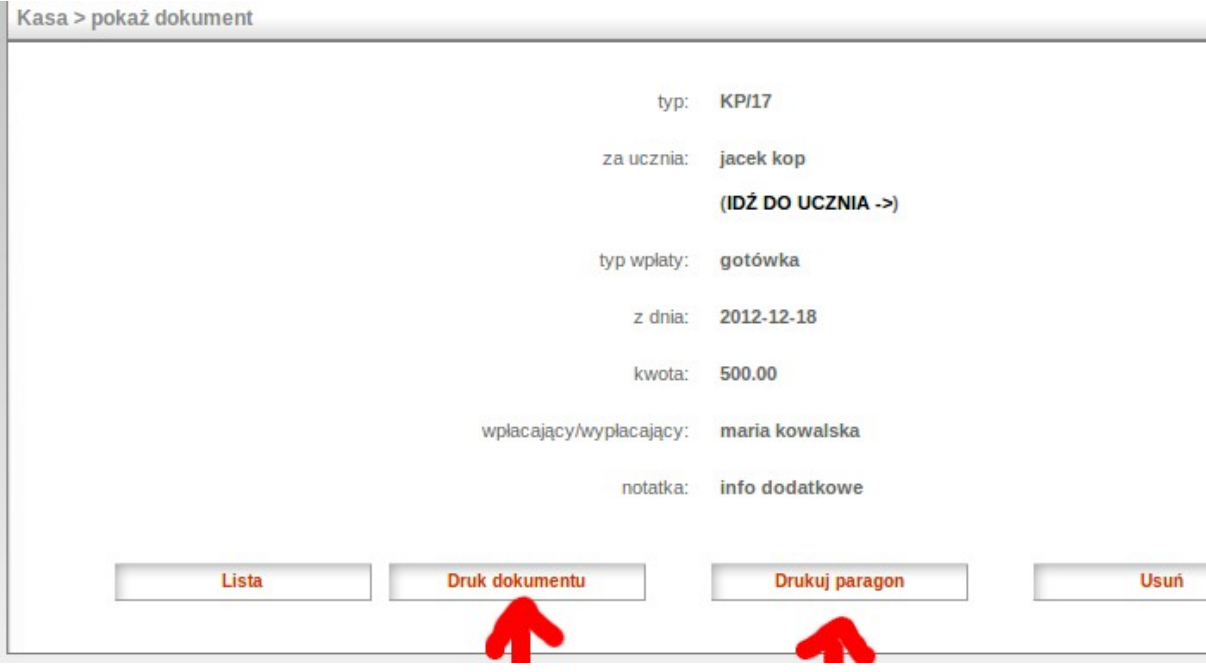

**7.2.** Aby wygenerować comiesięczny koszt dla ucznia należy wejść w kartotekę tego ucznia (w liście uczniów kliknąć na niego) i wybrać zakładkę "comiesięczne koszty ucznia".

Tutaj można wybrać "dodaj comiesięczny koszt" (jeżeli generujemy koszt na podstawie szablonu płatności) lub "dodaj pusty koszt". Przy dodawaniu kosztu w polu "za miesiąc" należy wybrać, którego miesiąca dotyczy koszt.

*Uwaga: na podstawie pola "za miesiąc" jest generowana liczba dni roboczych dla wyżywienia (dlatego liczba dni roboczych dla wybranego miesiąca powinna być już wcześniej skonfigurowana).*

Po dodaniu kosztu można na niego kliknąć (w liście kosztów) oraz wybrać opcję EDYTUJ (jeśli wymagane są poprawki).

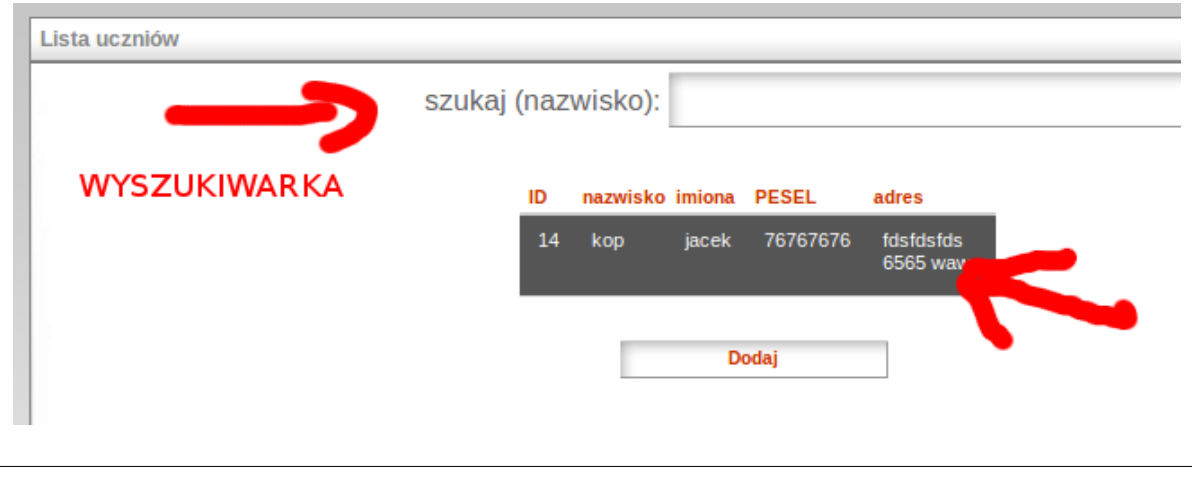

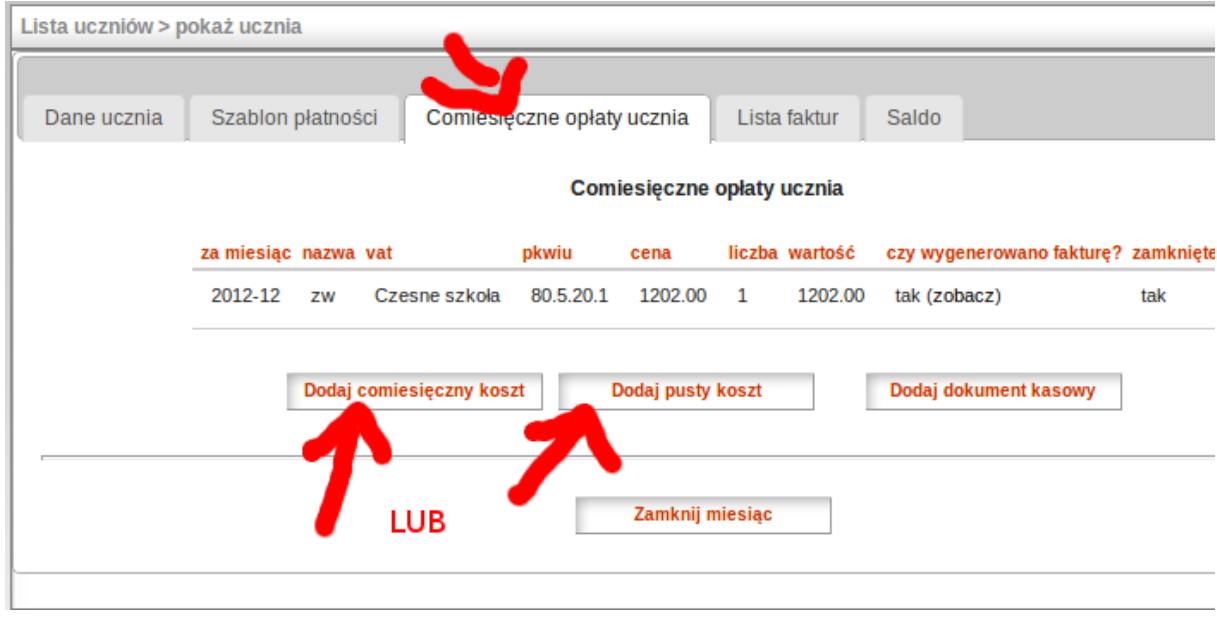

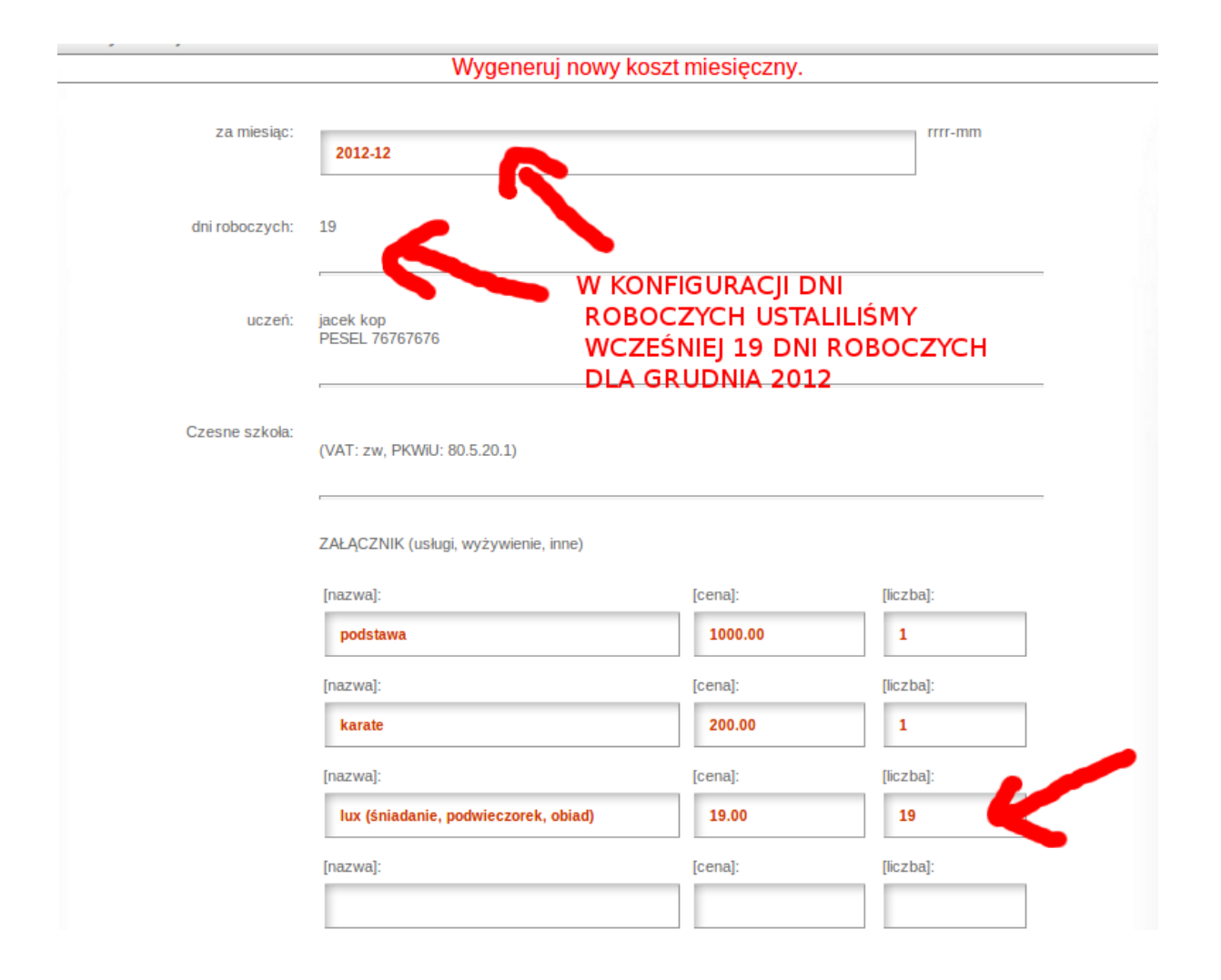

**7.3.** W przypadku kiedy można już wystawić fakturę dla klienta, należy wejść w koszt (kliknąć na niego w liście kosztów) oraz wybrać opcję generuj fakturę.

Jeżeli po wygenerowaniu faktury zajdzie możliwość edycji jej parametrów, nadal istnieje możliwość zmiany poprzez edycję kosztu.

Aby wydrukować fakturę należy wybrać opcję "drukuj fakturę" (do faktury można wejść w liście faktur w zakładce "faktury").

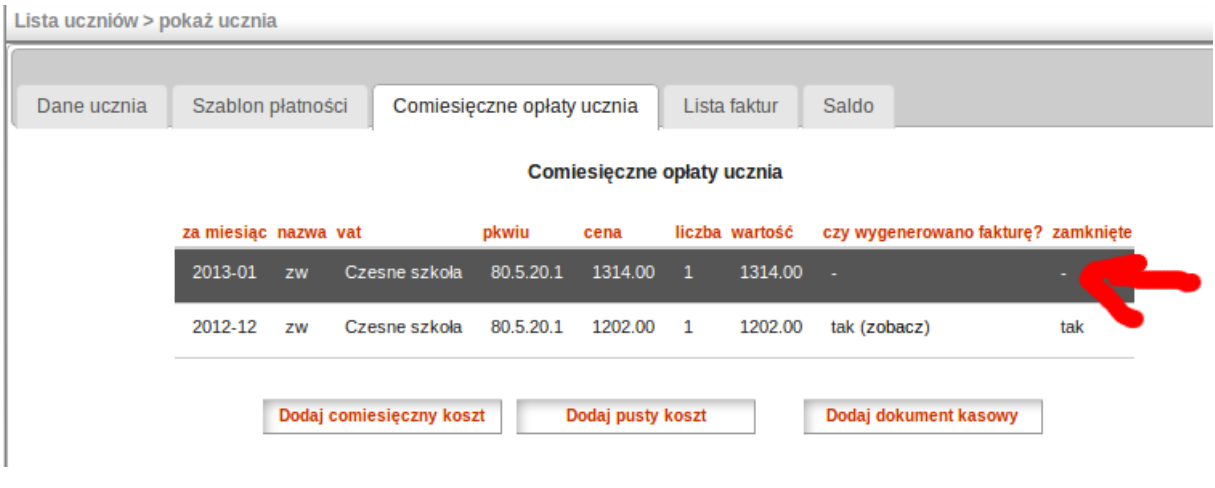

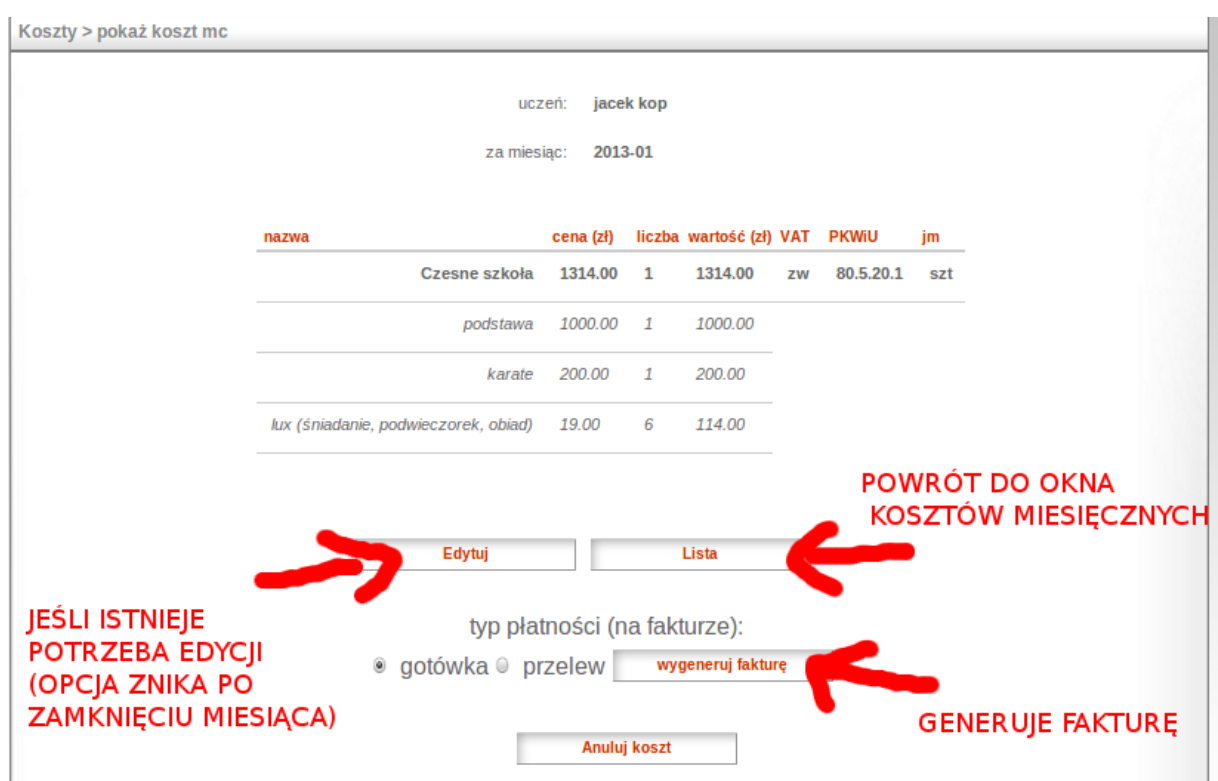

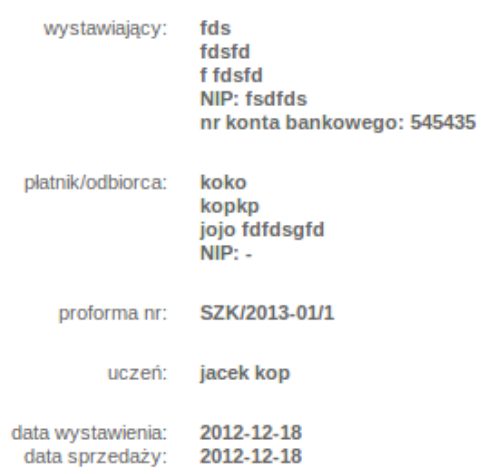

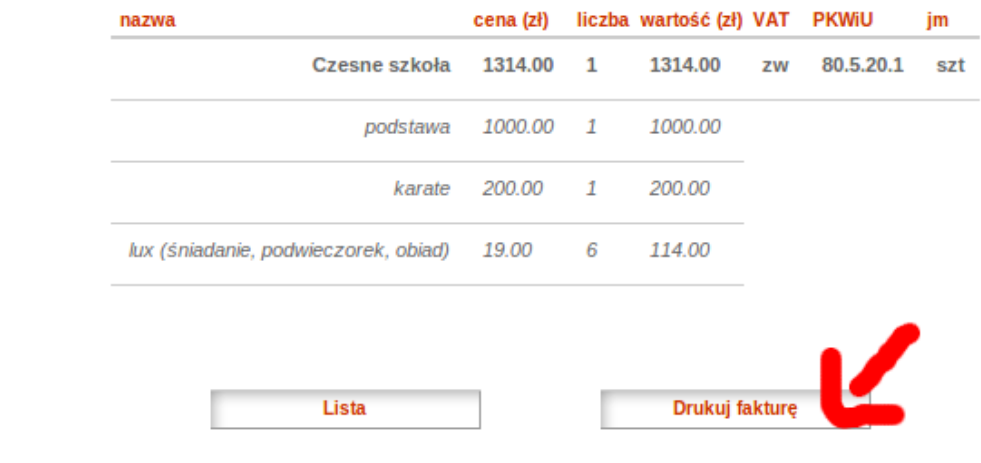

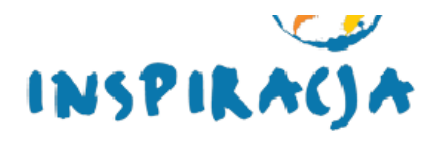

miejsce wystawienia: TOSTO Data wystawienia: 2012-12-18 Data sprzedaży: 2012-12-18

## **WIDOK FAKTURY**

Przedszkole i Szkoła Podstawowa Niepubliczne

## **ORYGINAŁ / KOPIA**

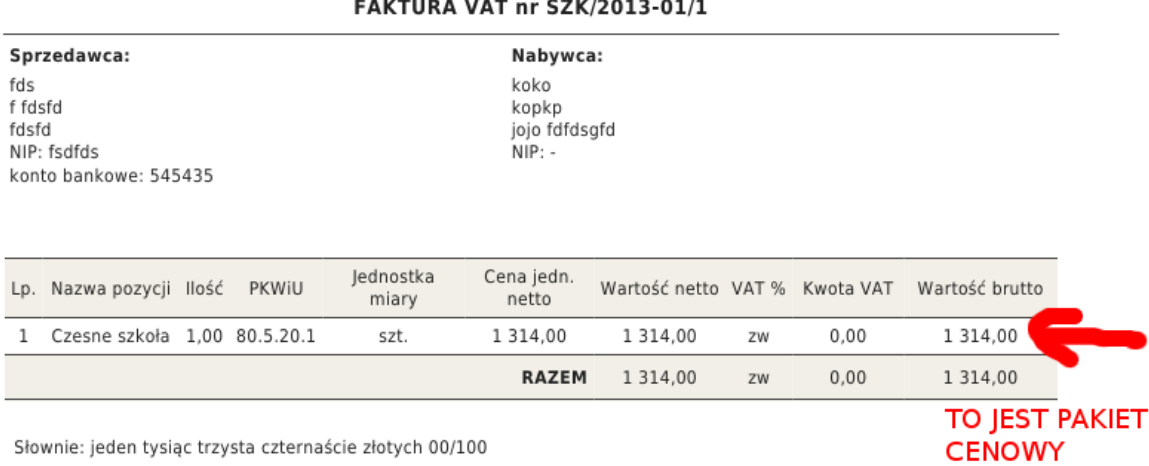

Słownie: jeden tysiąc trzysta czternaście złotych 00/100

Forma płatności: gotówka

l

## **WIDOK ZAŁĄCZNIKA DO FAKTURY**

Załącznik do faktury nr: SZK/2013-01/1 z dnia: 2012-12-18 uczeń: jacek kop

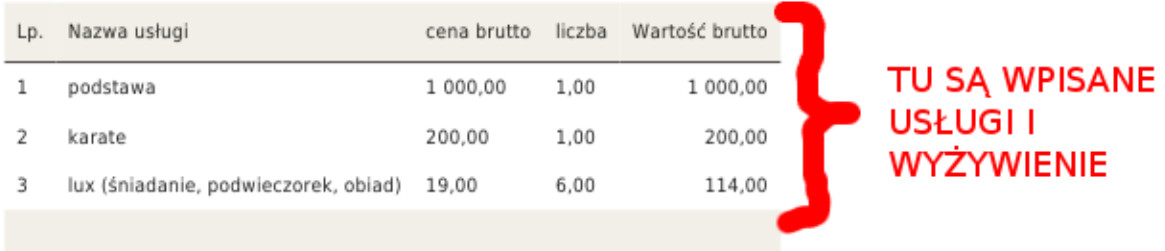

**7.4.** Gdy koszty i faktury są już wygenerowane i nie zachodzi potrzeba ich edycji zmiany, powinno zamknąć się miesiąc poprzez opcję "zamknij miesiąc"

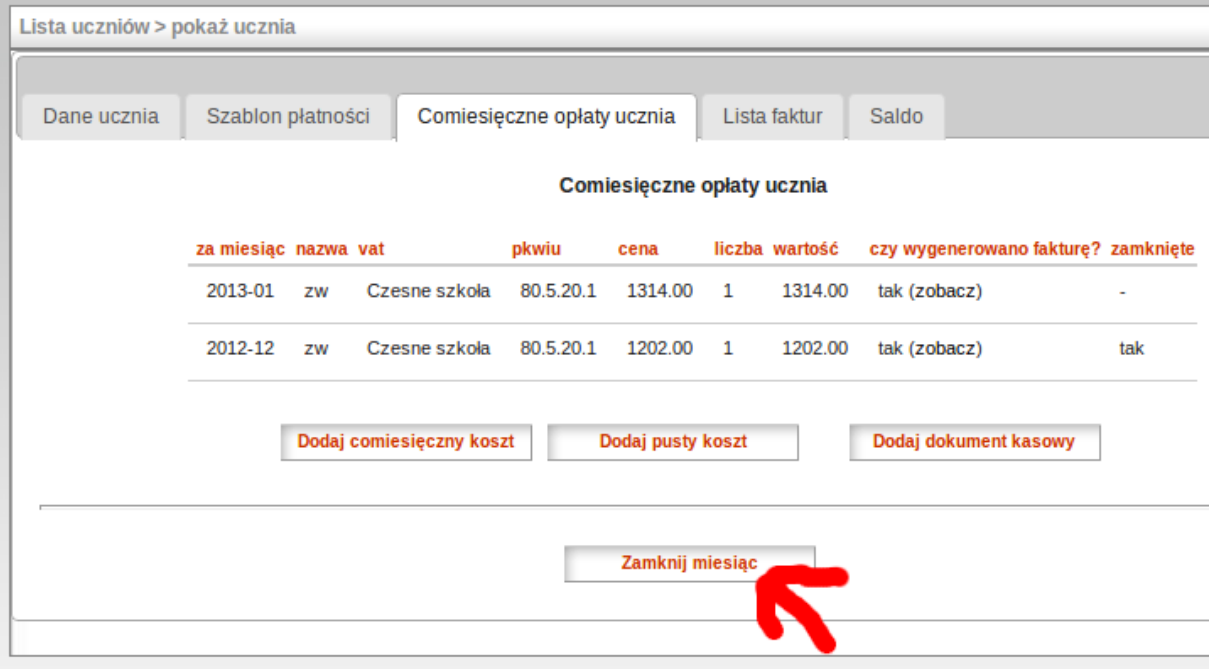

8. Opcja Saldo w zakładce "Saldo" dotyczy różnicy wpłat oraz wypłat i wygenerowanych kosztów (SALDO równa się wpłaty minus wypłaty minus koszty).

*Uwaga: Ponieważ koszty (po wygenerowaniu) można edytować do chwili zamknięcia miesiąca, to saldo może również zmieniać swoją wartość w zależności od edycji kosztu.*

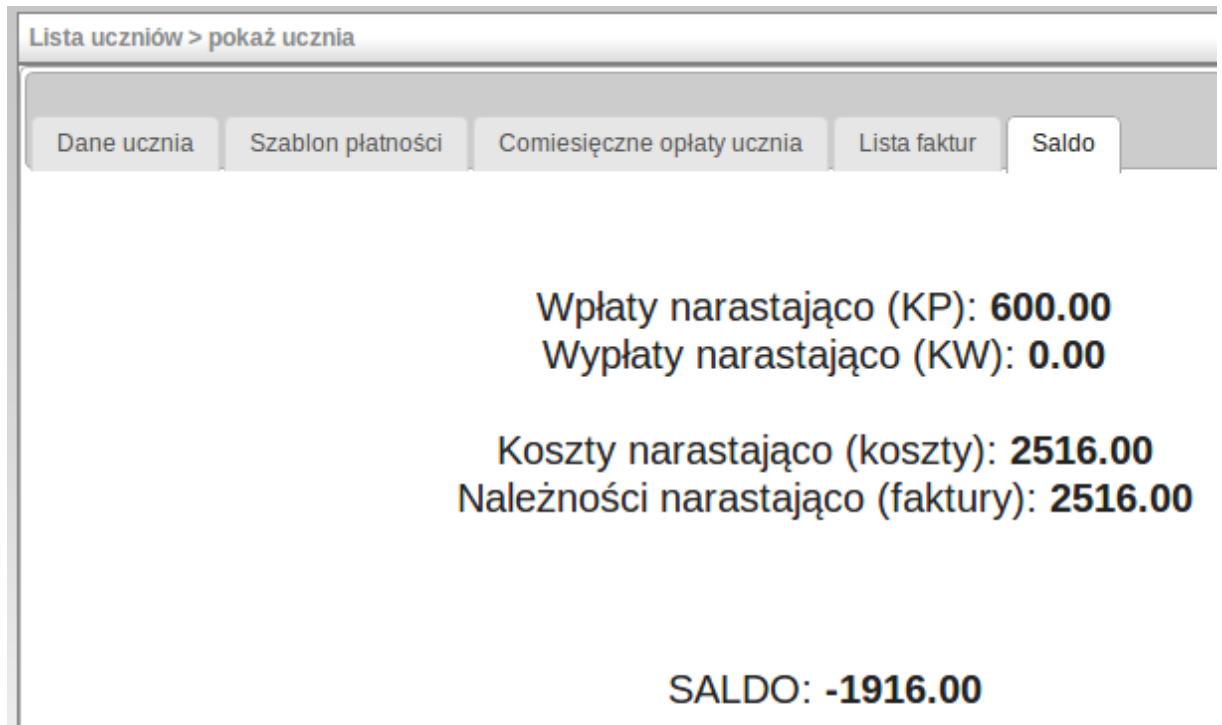